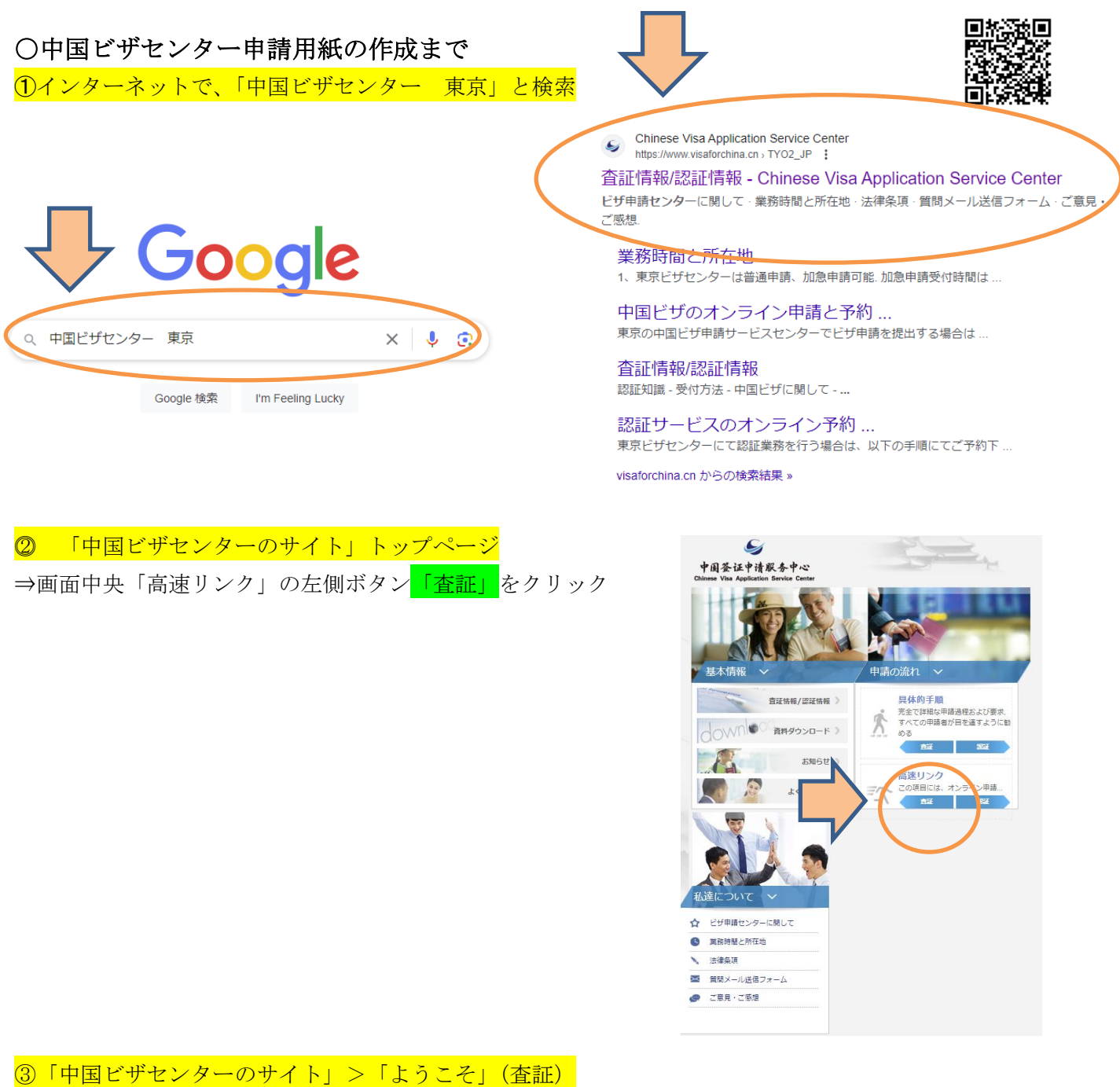

⇒ 下にスクロール 「申請表入力」をクリック

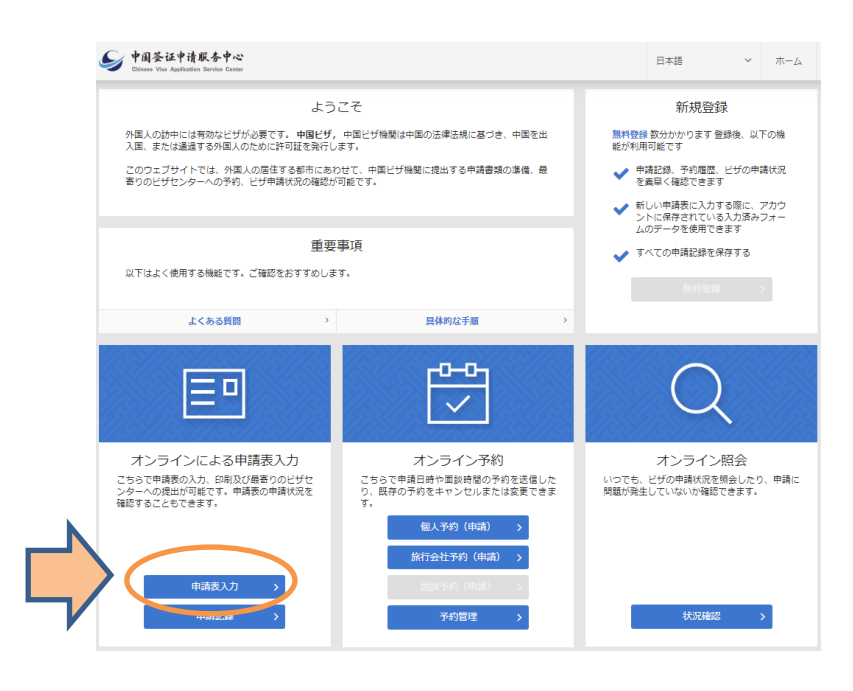

## ④「中国ビザセンターのサイト」>> 「わたし達について」 ⇒下にスクール、全文読んでいただき、「同意」をクリック

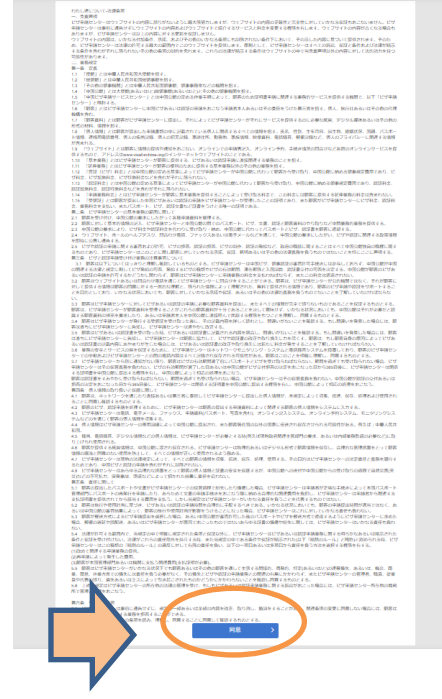

⑤「中国ビザセンターのサイト」>>>「申請表概要」

⇒申請表入力画面で申請するビザセンター「TOKYO」を選び、「新しい申請表を作成する」にチェック ⇒下段に、写真が出てくるので、写真下の<mark>矢印を右にスライド</mark>させて、パズルのピースをはめ込む ⇒「新しい申請表を作成する」をクリック ⇒申請用紙の入力画面に移る

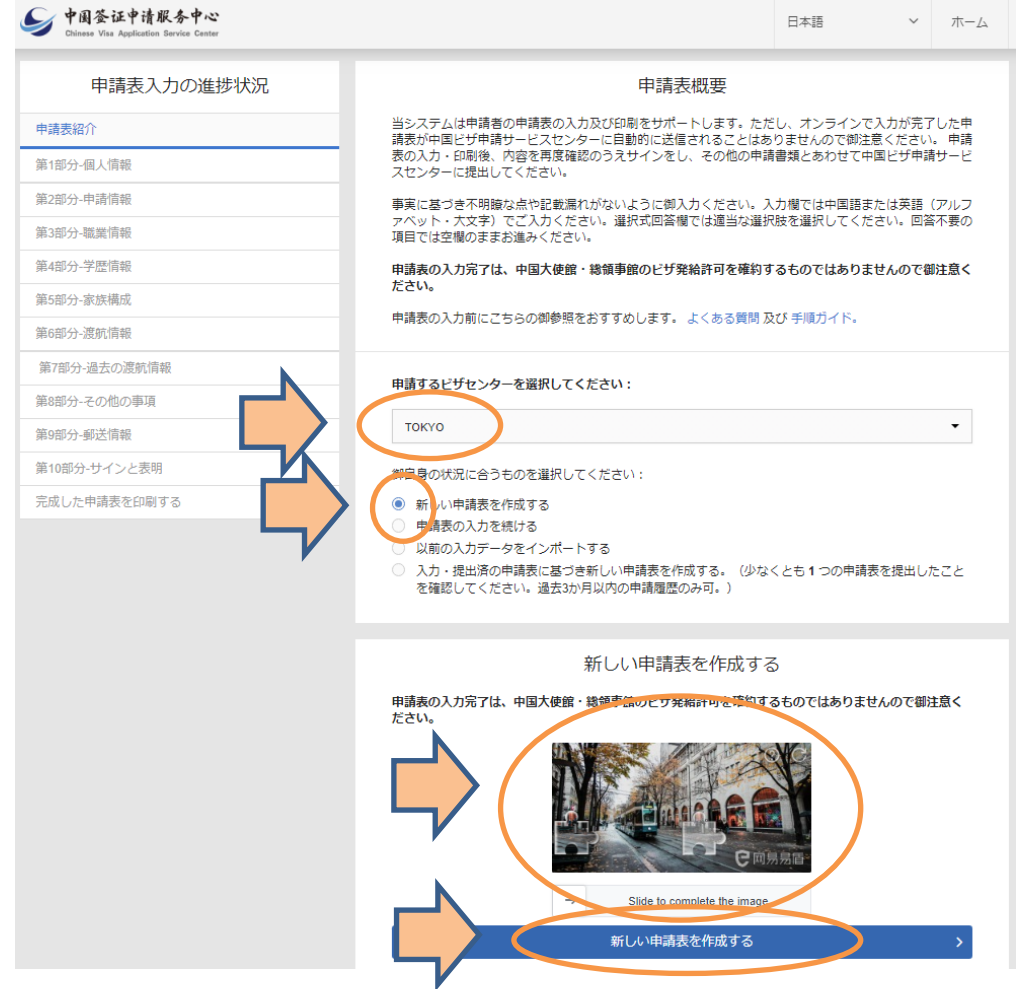

申請表の入力につきましては、インターネットで「中国ビザセンター 申請表入力方法」と検索して、いくつか サンプルを紹介しているサイトがありますので、参考にしてご記入ください